### Приложения за Windows

#### Въведение в Windows формите

#### Приложения за Windows

#### (графичен потребителски интерфейс – GUI)

- създават върху екрана прозорци;
- съдържат визуални елементи за:
- а) изобразяване на информация;
- б) взаимодействие на потребителя с програмата чрез мишка или клавиатура;
- класове от наименованото пространство System.Windows.Forms.

#### Компонента (System.ComponentModel.Component)

- базов клас;
- реализира интерфейса IComponent за дефиниране поведението на компонентите.
- Контрол (System.Windows.Forms.Control)
- компонента с графична част;
- видим (компонентите без графична част не са видими).
- Контейнер (System.ComponentModel.Container)
- капсулира компоненти;
- метод Dispose освобождава заетите ресурси от контейнера.

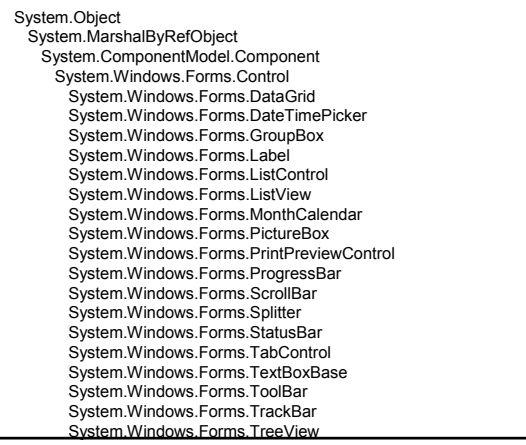

#### Форма (System.Windows.Forms.Form)

- контрол-контейнер за компоненти и контроли; – видове:
	- прозорец;
		- диалогов прозорец;
	- прозорец за интерфейс с много документи (MDI).
- свойства дефинират външния й вид;
- методи дефинират нейното поведение;
- събития дефинират взаимодействието на формата с потребителя.

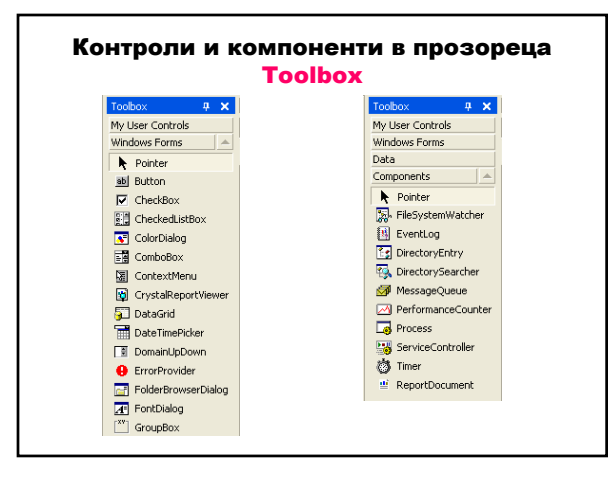

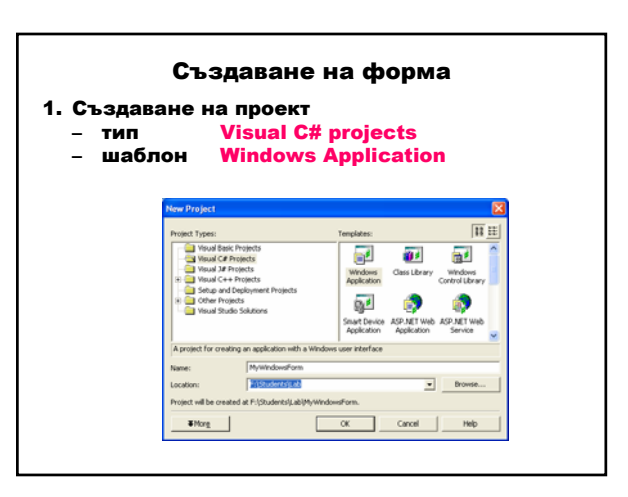

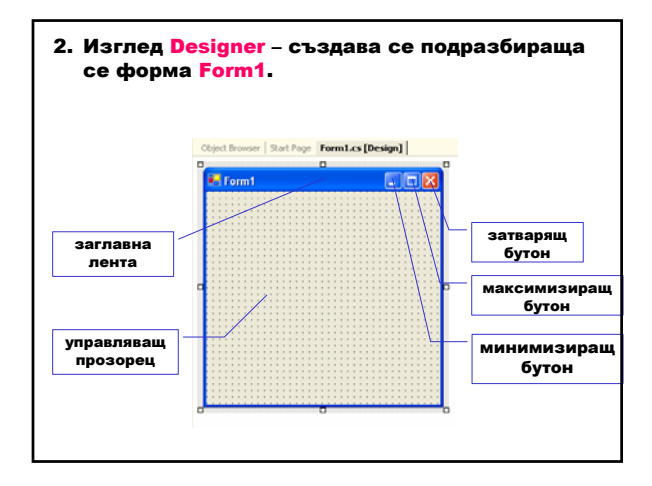

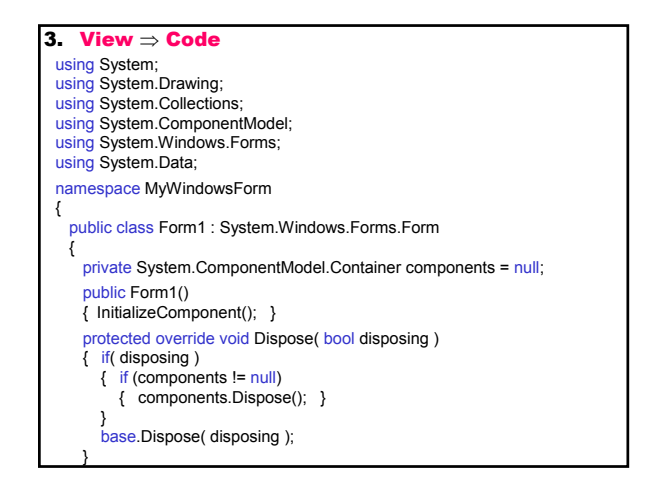

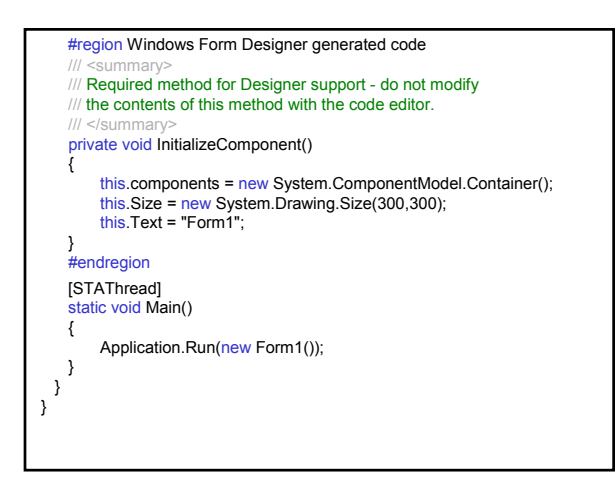

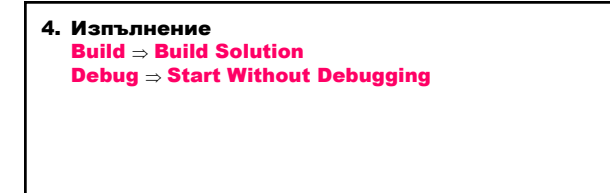

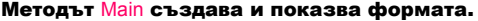

#### Методът Run на класа

System.Windows.Forms.Application стартира стандартен цикъл на съобщения на приложението за текущата нишка и показва формата.

За изпълнение на формата трябва да се добави атрибутът [STAThread] към Main.

Приложението се затваря при затваряне на формата. Трябва да предефинира метода Dispose, който се извиква автоматично за главната форма на приложението; за всяка друга форма трябва да се извика явно.

Designer генерира код, затворен между директивите #region и #endregion, който не трябва да се модифицира или изтрива.

#### Свойства, методи и разполагане на контролите Клас Control (System.Windows.Forms) Свойства Дава колекцията от контроли, съдържащи се в контрола. **Controls** Разрешава/забранява (true/false) на потребителя да взаимодейства с контрола. Забраненият контрол "посивява". Enable BackColor Фонов цвят на контрола. BackgroundImage Фоново изображение на контрола.

Focused

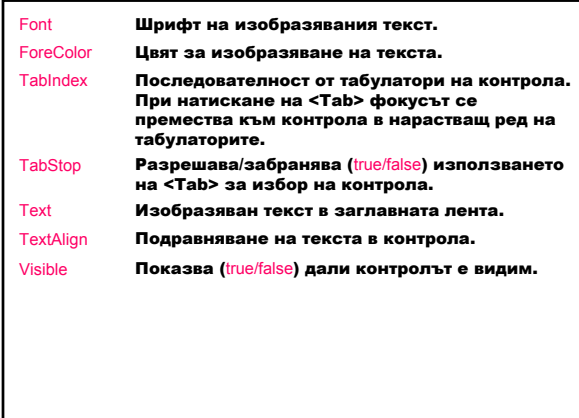

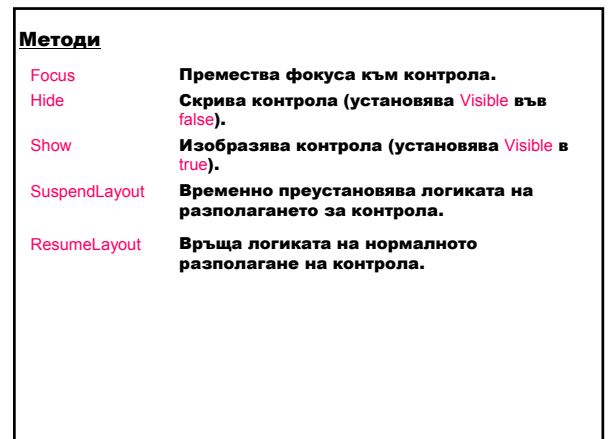

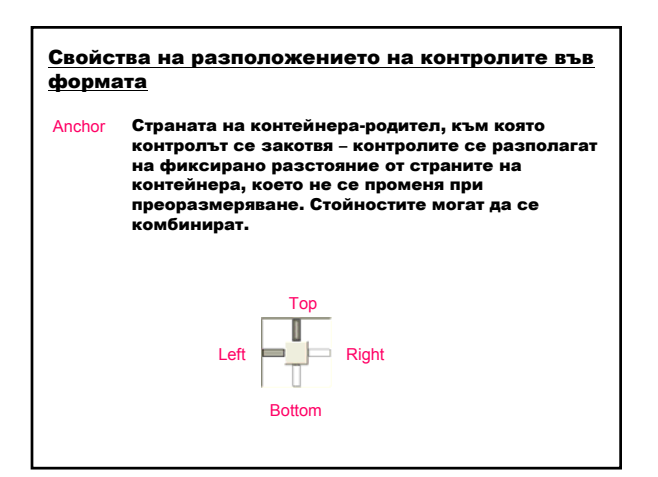

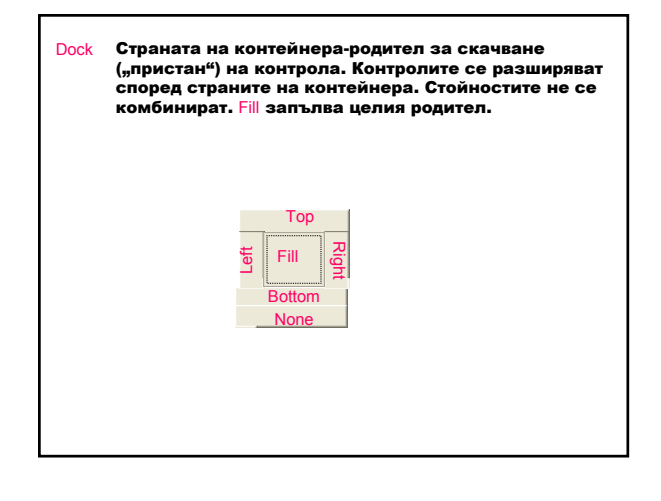

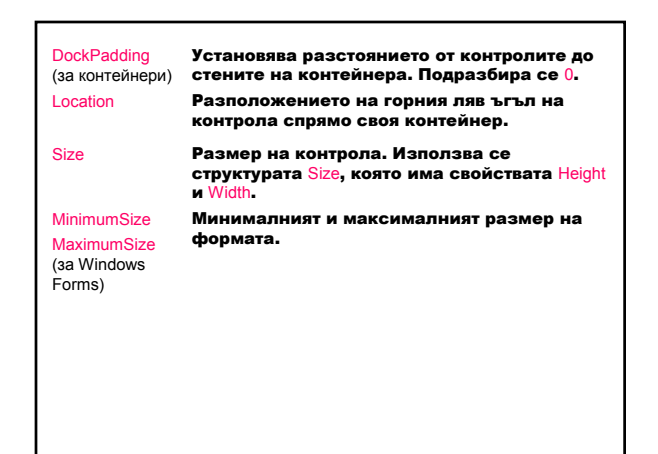

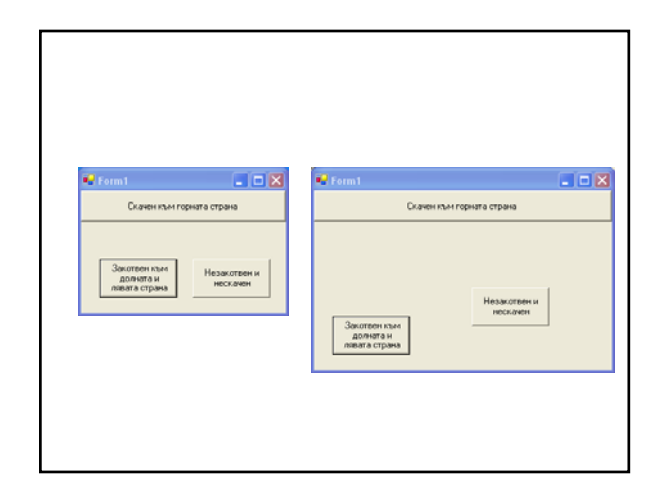

#### Жизнен цикъл на форма – събития

- 1. Load
- **2.** Activated
- 3. GotFocus
- 4. Closing
- 5. Closed
- 6. LostFocus
- 7. Deactivate
- 8. Dispose

#### 1. Създаване на форма – инициализиране на променливите, преместване и преоразмеряване на контролите – кодът се добавя към конструктора след извикването на метода InitializeComponent; – събитието Load зарежда формата в паметта и я изобразява.

- 2. Формата става активна вдига се събитието Activated (формата е видима или получава фокус от друга форма в същия проект).
- 3. Формата получава фокуса вдига се събитието GotFocus.

- 4. Заявка за затваряне на форма вдига се събитието Closing и формата се затваря. Ако формата проверява валидността на данните и данните не са коректни, тя остава отворена.
- 5. Затваряне на формата събитието Closed.
- 6. Загубване на фокуса събитието LostFocus.
- 7. Формата губи активността си вдига се събитието Deactivate (формата е загубила фокуса).
- 8. Освобождава на ресурсите събитието Dispose.

#### Свойства на формите

#### Свойства

- в изглед Designer чрез прозореца Properties: View ⇒ Properties Windows<br> $\Box$
- чрез писане на код. View ⇒ Code

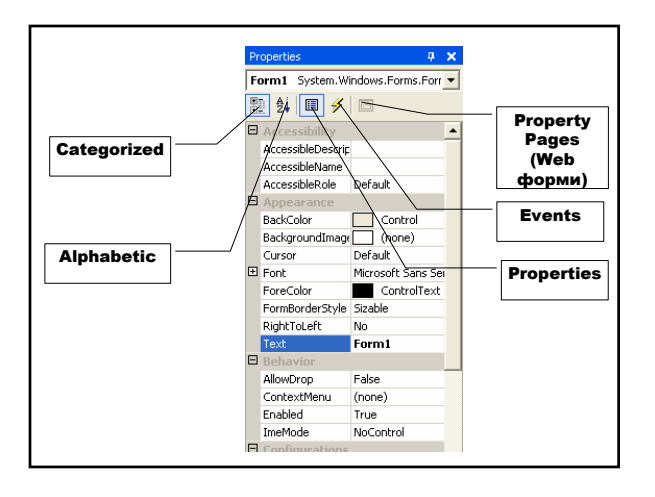

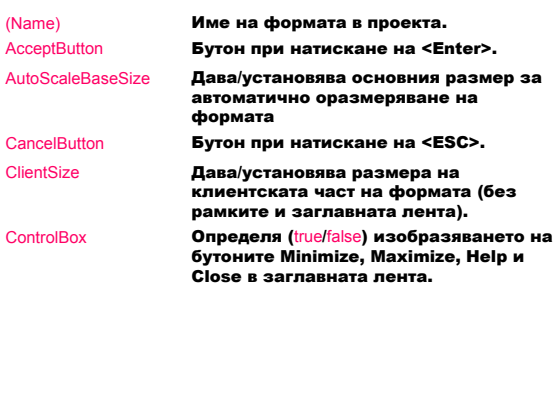

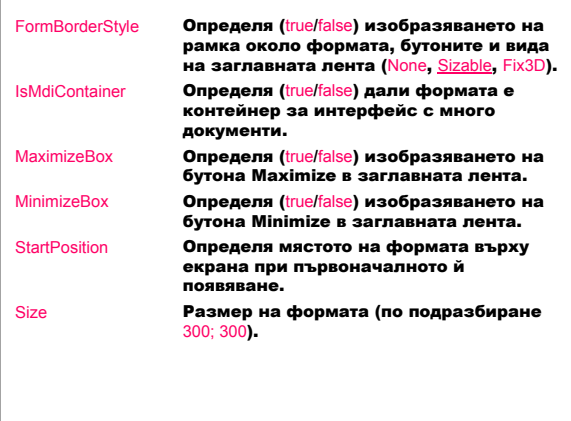

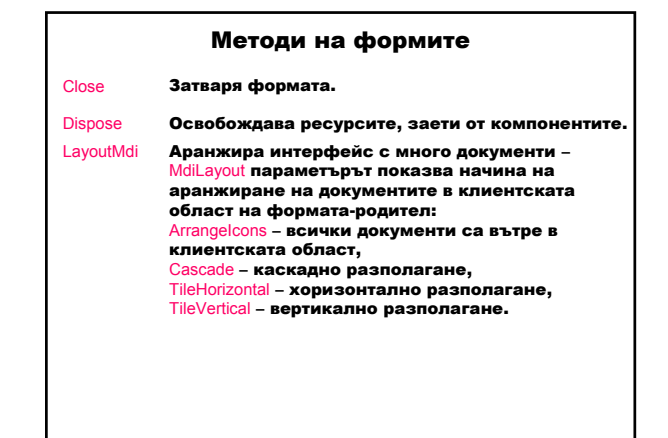

#### Обработка на събития

Събитие – съобщение, което даден контрол изпраща, за да сигнализира за действие, предизвикано от потребителя или програмата:

– източник – генерира събитието;

– приемник – обработва събитието;

– делегат – свързва източника с приемника и се обръща към метод за обработка на събитието – обръща към метод за обработка на събитието – именното карига контрол вдига и постояните събитието с

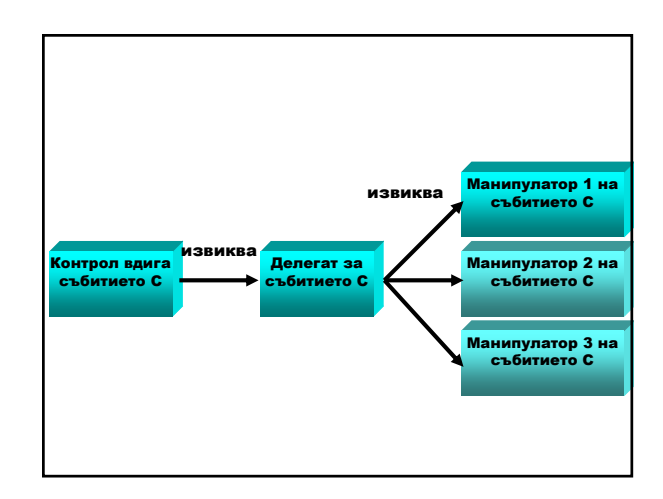

### Манипулатор на събитие за контрол в .NET 1. Създаване на манипулатор на събитие Изглед Designer ⇒ <L> контрол-източник ⇒  $\leq$ L<sup>2</sup>>  $\Rightarrow$ създава се манипулатор с име <име на контрол>\_<име на събитие по подразбиране> или Изглед Designer ⇒ <L> контрол-източник ⇒ Прозорец Properties ⇒ ⇒ <L> събитие ⇒ въвеждаме текст <Enter> ⇒ създава се манипулатор с име <име на събитие>

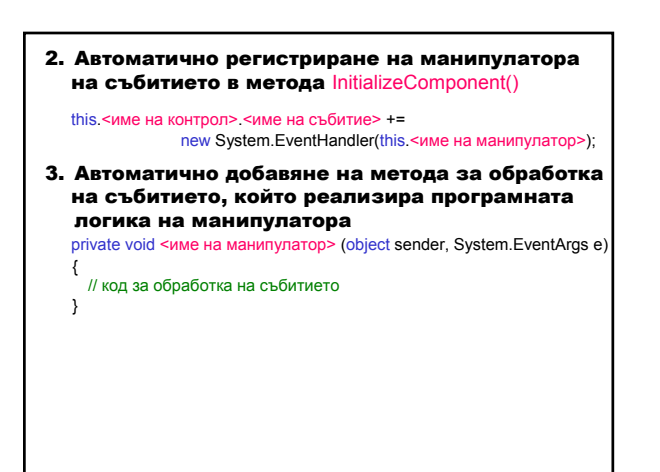

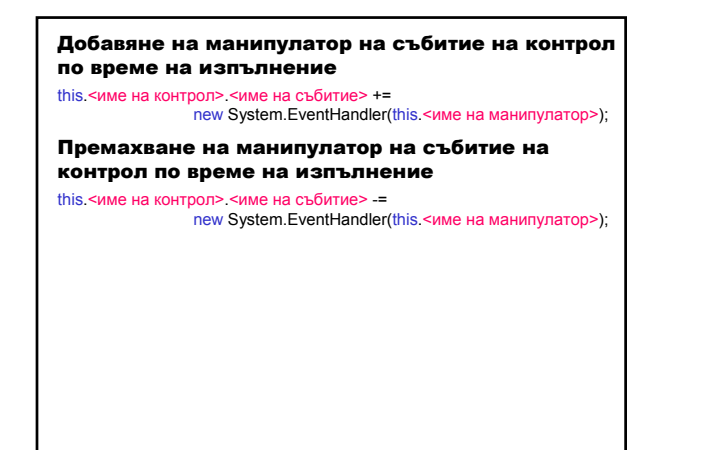

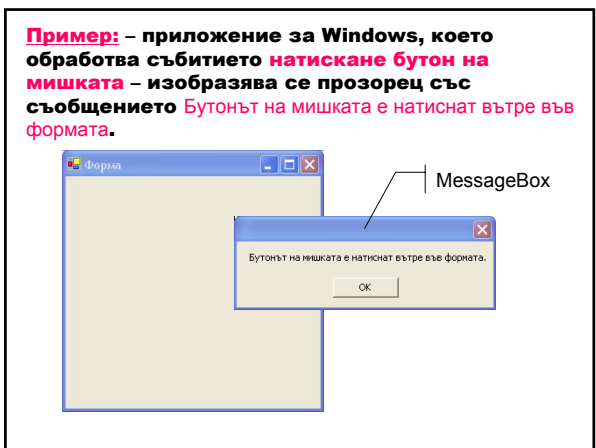

Клас MessageBox (System.Windows.Forms) изобразява прозорец със съобщение, който може да съдържа текст, бутони и символи за информиране и инструктиране на потребителя.

Методът Show изобразява прозорец за съобщение с определен текст text. public static DialogResult Show (string text);

Изобразява диалогов прозорец за съобщение с определен текст text, заглавие caption, бутони buttons (AbortRetryIgnore, ОК, OKCancel, RetryCancel, YesNo, YesNoCancel) и икона icon (Asterisk, Error, Exclamation, Hand, Information, None, Question, Stop, Warning).

public static DialogResult Show (string text, string caption, MessageBoxButtons buttons, MessageBoxIcon icon );

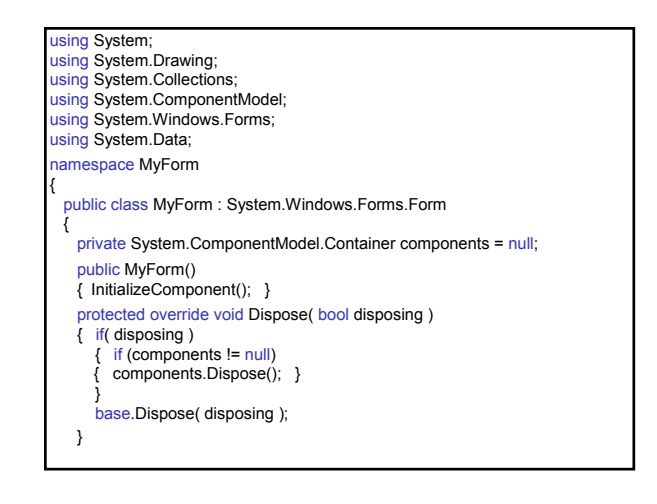

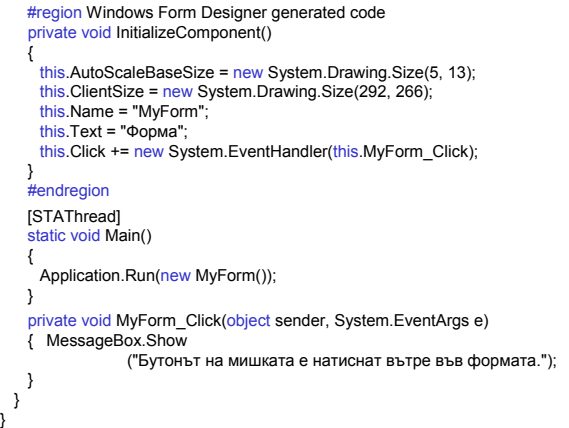

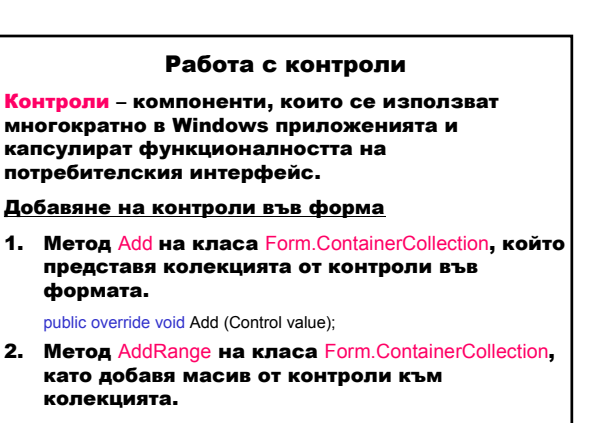

public virtual void AddRange (Control[] controls);

- 1. Дефиниране на контрол private <Контрол> <контрол>;
- 2. Създаване на контрол this.<контрол> = new <Контрол>();
- 3. Установяване свойствата на контрола this.<контрол>.Location=new System.Drawing.Point(10,10); this.<контрол>.Name = "myControl"; this.<контрол>.Size = new System.Drawing.Size(50, 20); this.<контрол>.TabIndex = 0; this.<контрол>.Text = "Моят контрол"; ...
- И<u>зползване на контроли във формите</u> и при най-добавяне на контрол към формата this.Controls.Add(this.<контрол>); или this.Controls.AddRange (new System.Windows.Forms.Control[] {this.<контрол>} );
	- 5. Добавяне на манипулатор на събитие за контрола this.<контрол>.<събитие> += new System.EventHandler(this.<манипулатор>);
	- 6. Реализиране на манипулатора private void <манипулатор> (object sender, System.EventArgs e)

// код за обработка на събитието }

{

Видове контроли според тяхната функционалност:

- 1. Командни контроли
- Button бутон за пускане, спиране или превключване на процес;
- ToolBar лента с набор от контроли-бутони.
- 2. Текстови контроли
- TextBox текст, въведен по време на проектиране; редактира се при изпълнение; променя се програмно;
- RichTextBox текст с форматиране;
- Label текст, който не се редактира директно;
- StatusBar информация за текущото състояние на приложението – обикновено в долната част на прозореца-родител.
- 3. Контроли за избор на стойност от списък – CheckedListBox – списък с плъзгач от елементи,
- като към всеки елемент има бутон за избор; – ComboBox – падащ списък от елементи;
- ListBox списък с текстови и графични
- елементи; – TreeView – йерархично дърво от възли, които
- съдържат текст с бутон за избор или икона.
- 4. Контроли за установяване на стойност
- CheckBox прозорец и етикет с текст; – RadioButton – бутон в състояние
- включено/изключено; – DateTimePicker – графичен календар за избор на дата или време;
- MonthCalendar графичен календар за избор на област от дати.

#### 5. Контроли-менюта

- MainMenu осигурява интерфейс при проектиране за създаване на менюта;
- ContextMenu реализира меню, което се появява при натискане десния бутон на мишката.
- 6. Диалогови прозорци
- ColorDialog диалогов прозорец за избор на цвят от палитра с цветове;
- FontDialog диалогов прозорец за избор на шрифт и неговите атрибути;
- OpenFileDialog диалогов прозорец за разглеждане и избор на файл;
- PrintDialog диалогов прозорец за избор на принтер и неговите атрибути;
- PrintPreviewDialog диалогов прозорец за вида на документа при отпечатване;
- PageSetupDialog диалогов прозорец за установяване размерите на страницата;
- SaveFileDialog диалогов прозорец за запазване на файл.
- 7. Контейнери
- Panel групира контроли в рамка;
- GroupBox групира контроли (напр. радиобутони) в рамка с етикет без плъзгач;
- TabControl осигурява табулирана страница за организиране и ефективен достъп до групираните обекти.
- 8. Контроли-графики
- ImageList съхранява изображения;
- PictureBox изобразява графични файлове (битмапи и икони).

#### Контрол **Label**

Изобразява текст или изображение, които не могат да се редактират от потребителя.

Компютърни системи и технологии

#### Свойства

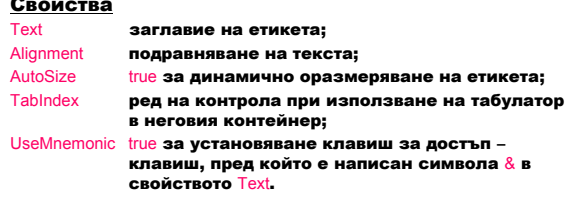

#### – Не получава фокус.

- Създаване на клавиш за достъп до други контроли:
- 1. В свойството Text на другия контрол се използва &.
- 2. Преди контрола се добавя етикет със свойство TabIndex с 1 по-малко от това на контрола.
- 3. Свойството UseMnemonic на етикета се установява в true.

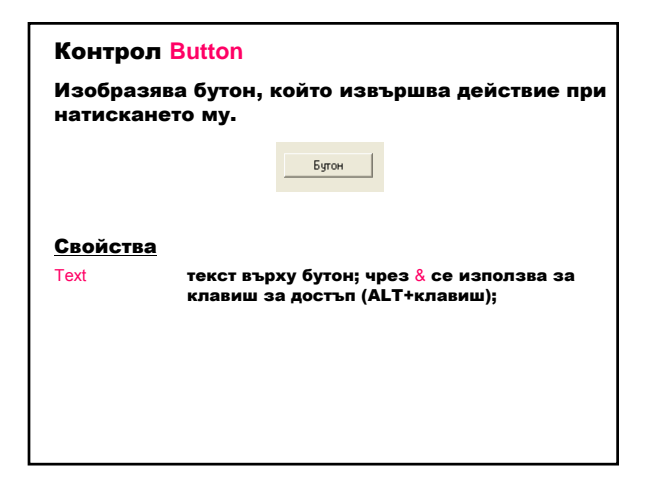

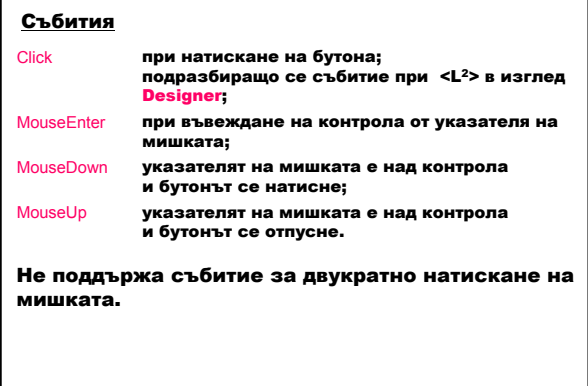

Начини за избор на бутон:

- 1. Натискане на бутон чрез мишка.
- 2. Извикване на събитието Click в код.
- 3. Преместване на фокуса върху бутон чрез натискане на <TAB>, след което се натиска <SPACEBAR> или <ENTER>.
- 4. Натискане на клавиш за достъп (<ALT> + подчертан символ).
- 5. Натискане на <ENTER> за потвърждаващ бутон.
- 6. Натискане на <ESC> за отменящ бутон.
- 7. Програмно натискане на бутон чрез извикване на метода Button.PerformClick.

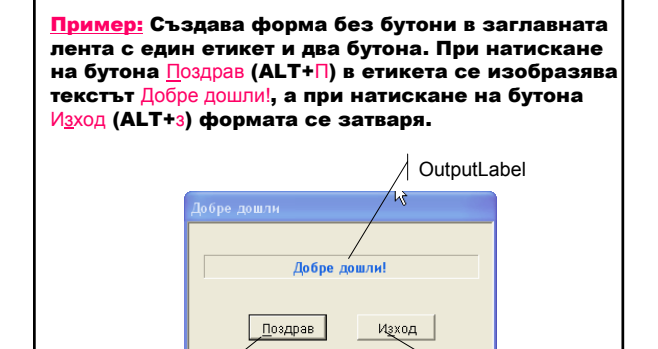

HelloButton | ExitButton | ExitButton | ExitButton | ExitButton | ExitButton | ExitButton | ExitButton | ExitButton | ExitButton | ExitButton | ExitButton | ExitButton | ExitButton | ExitButton | ExitButton | ExitButton |

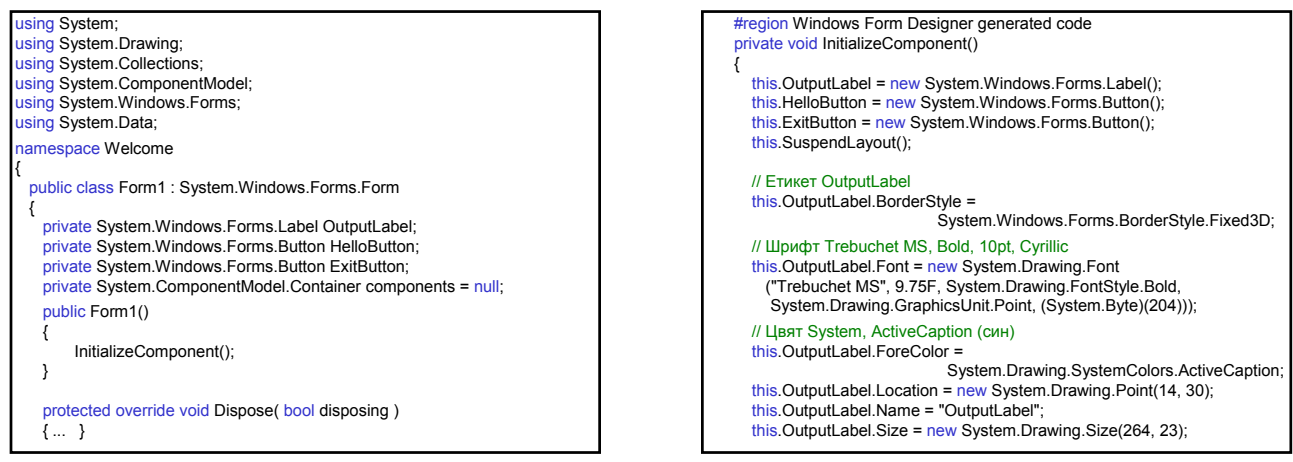

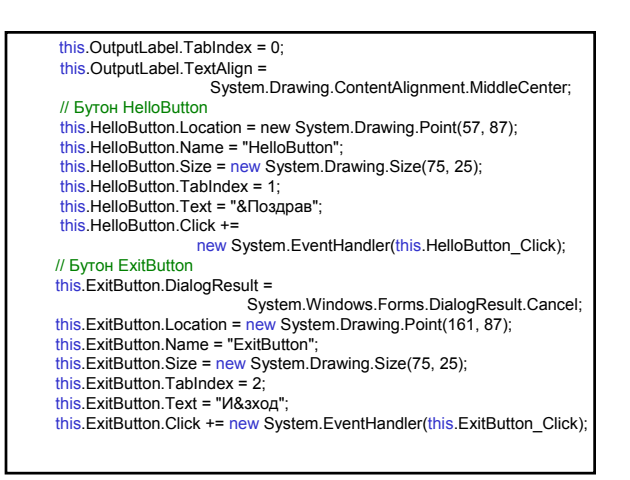

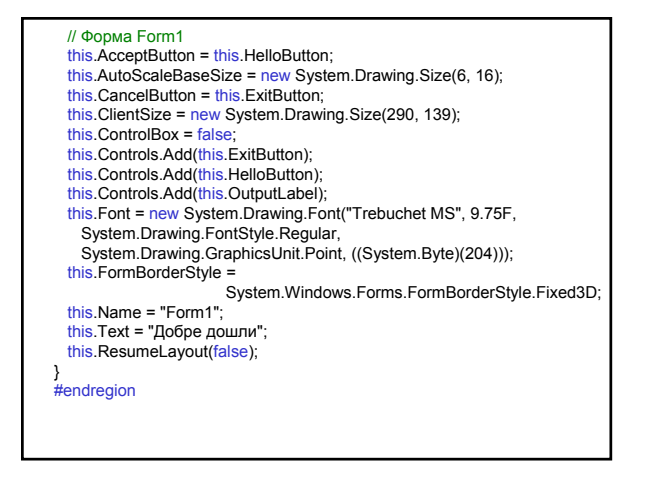

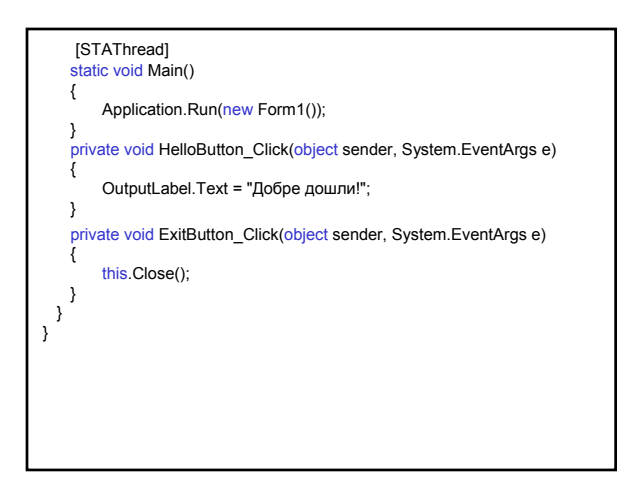

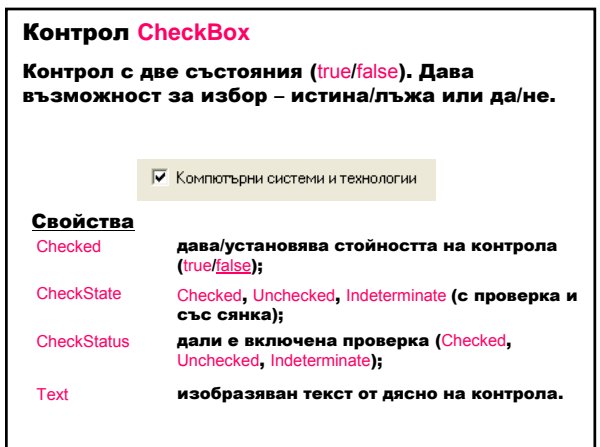

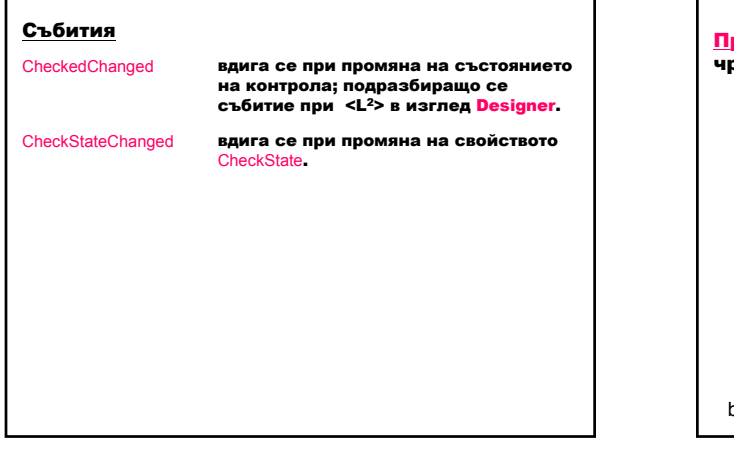

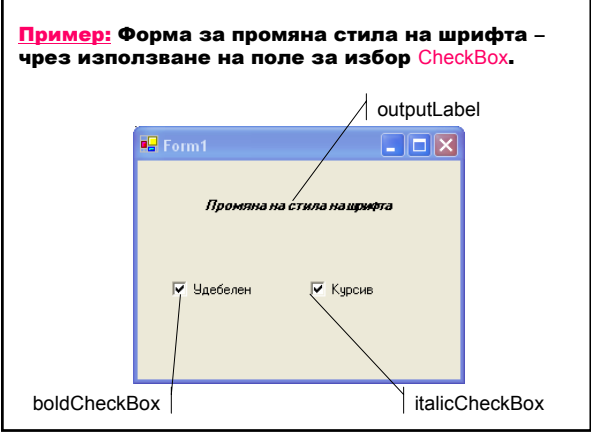

Клас Font (System.Drawing) – дефинира шрифт с определено име familyName, размер emSize и стил style.

public Font( string familyName, float emSize, FontStyle style );

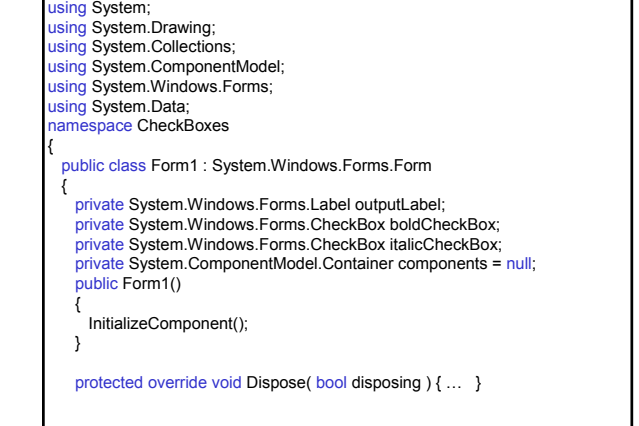

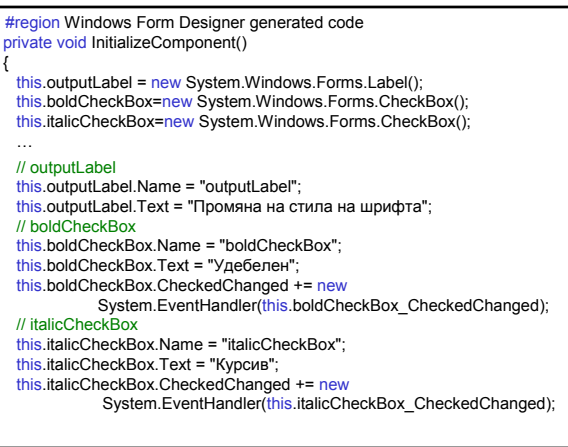

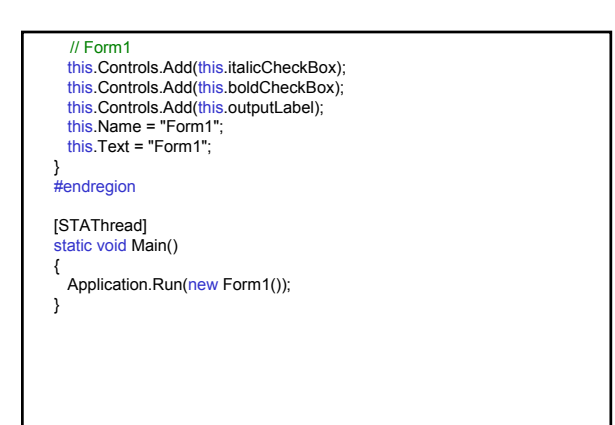

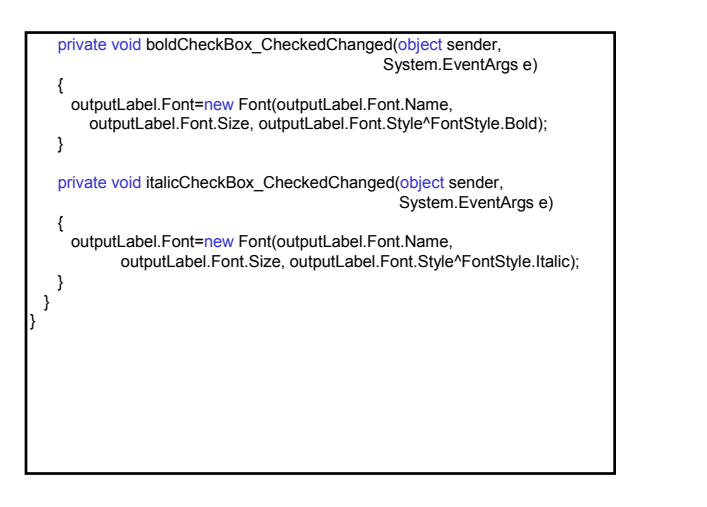

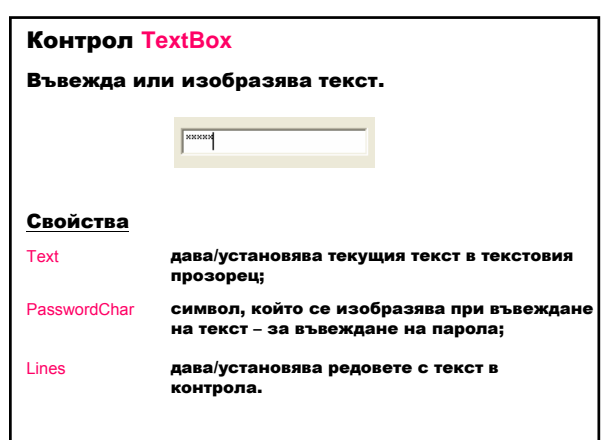

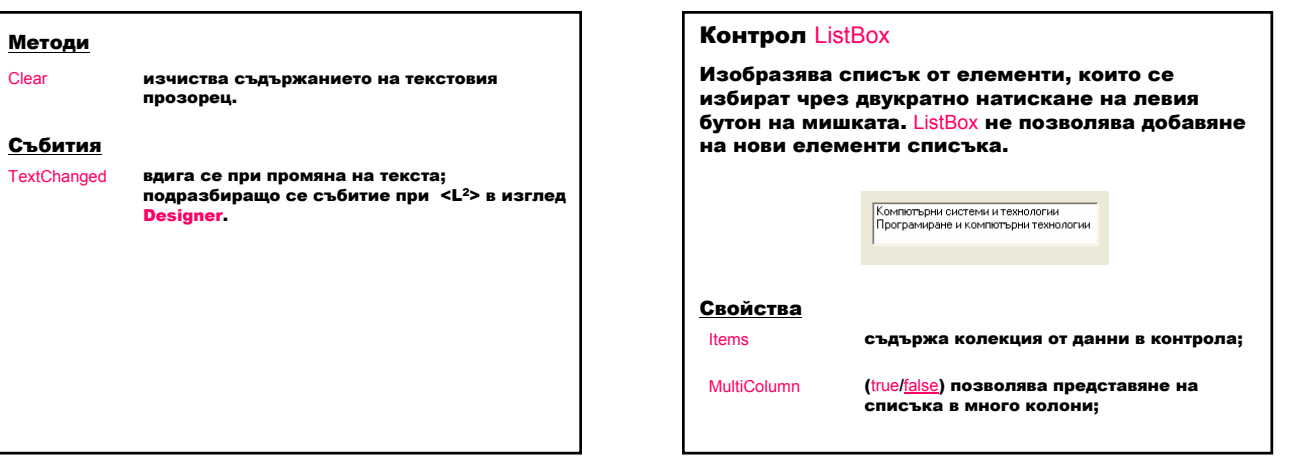

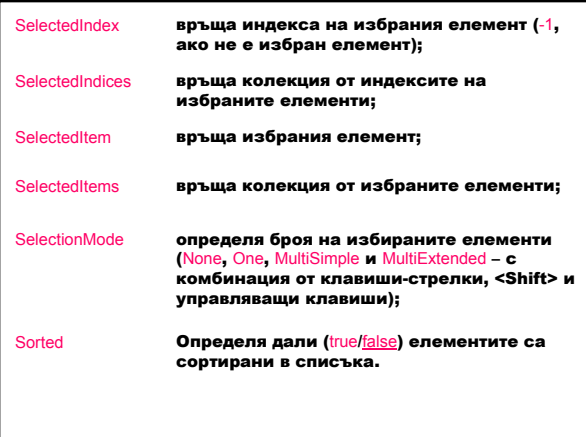

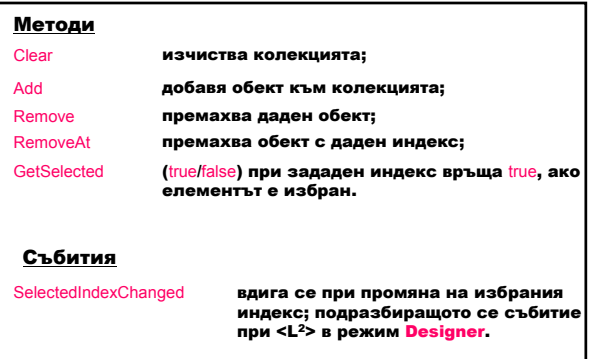

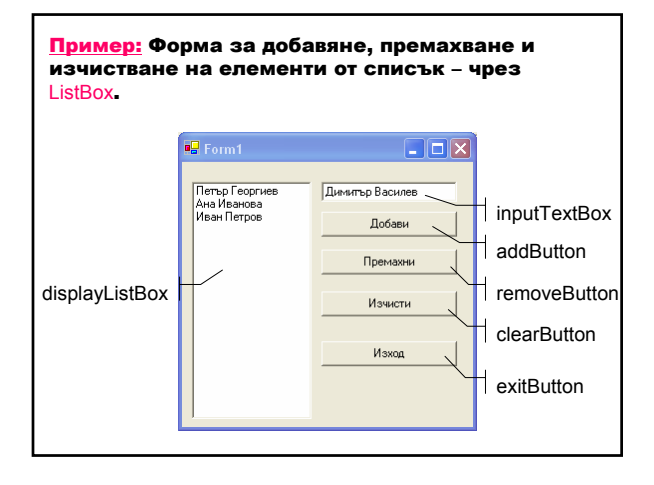

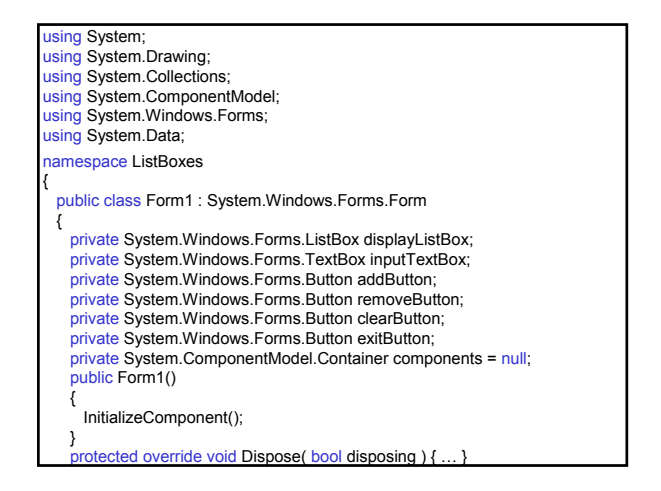

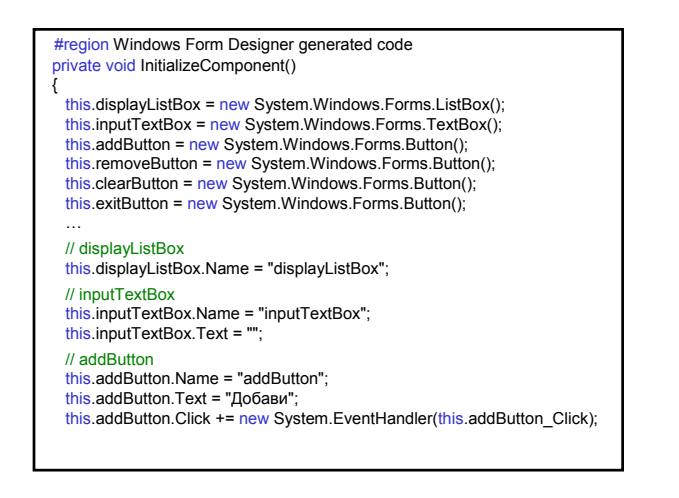

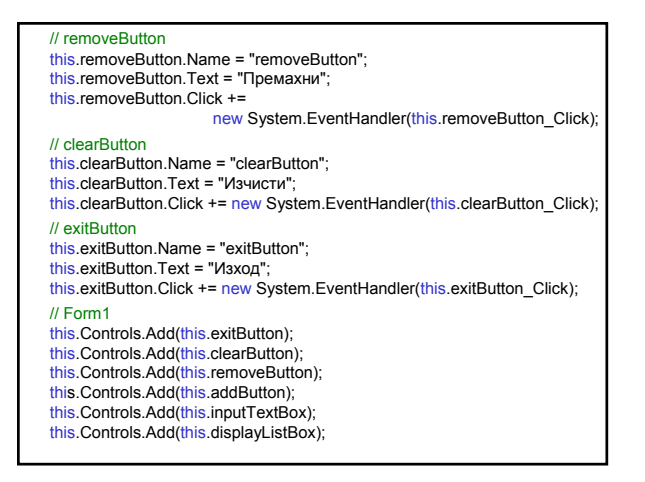

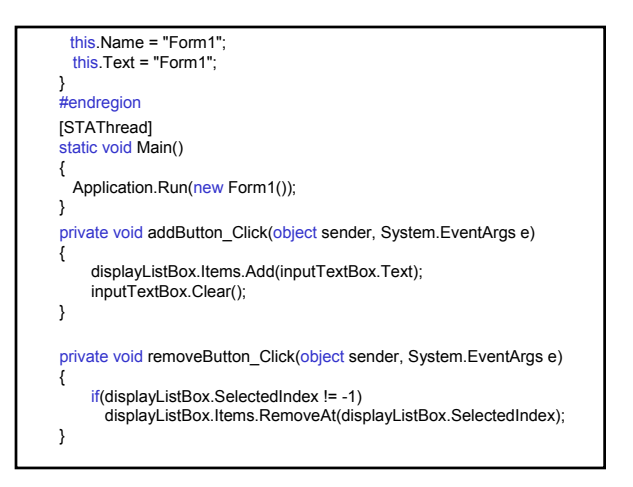

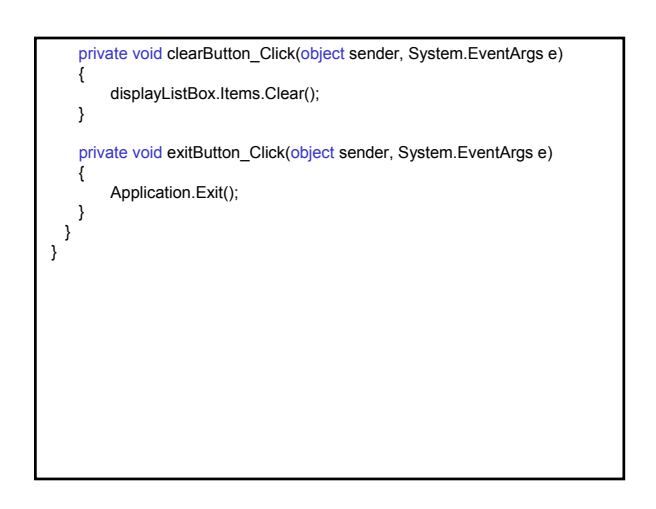

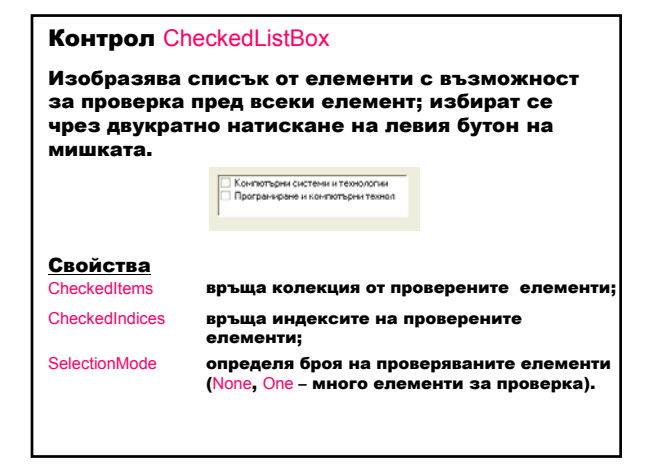

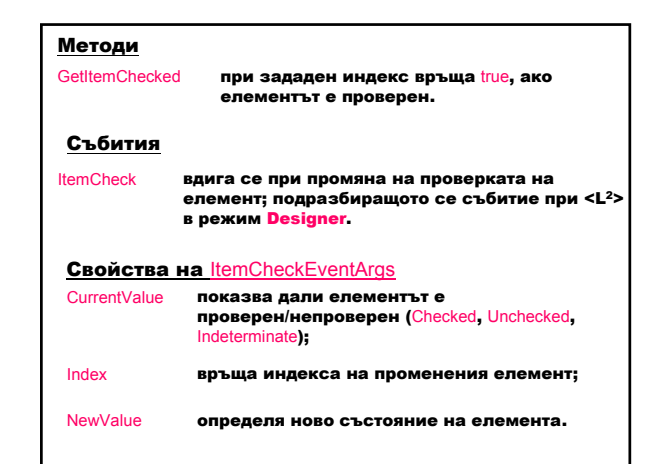

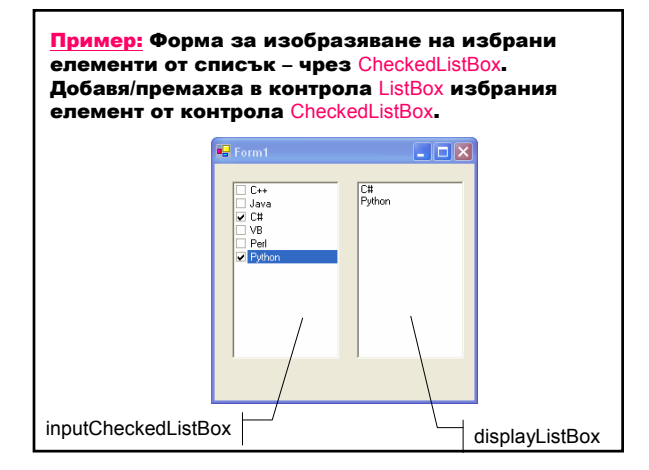

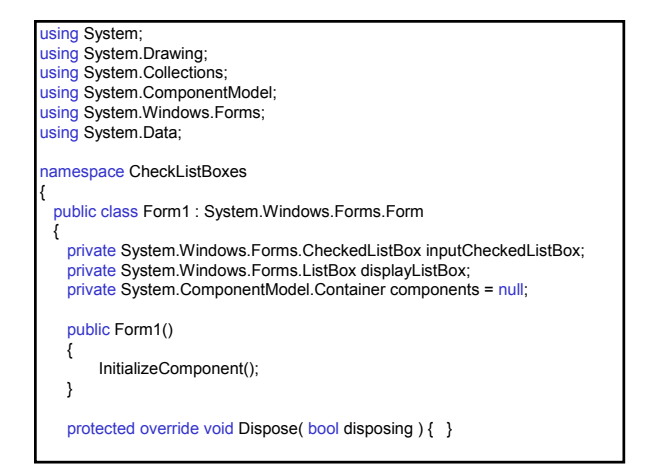

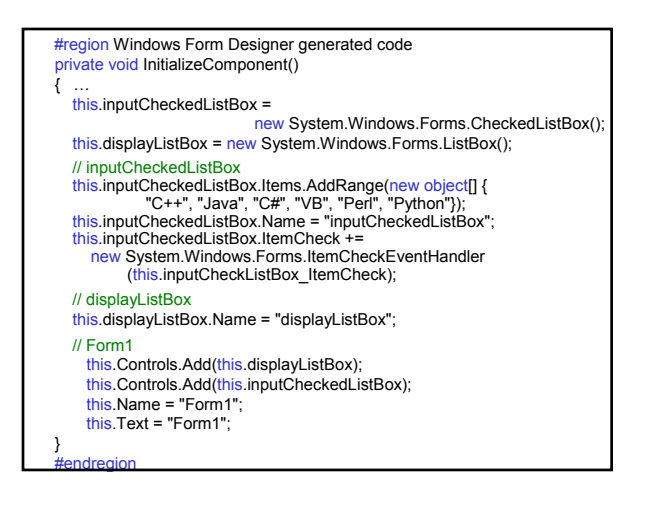

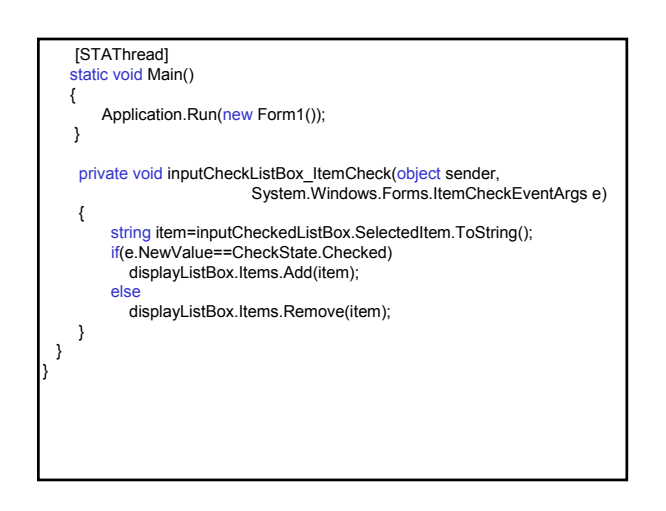

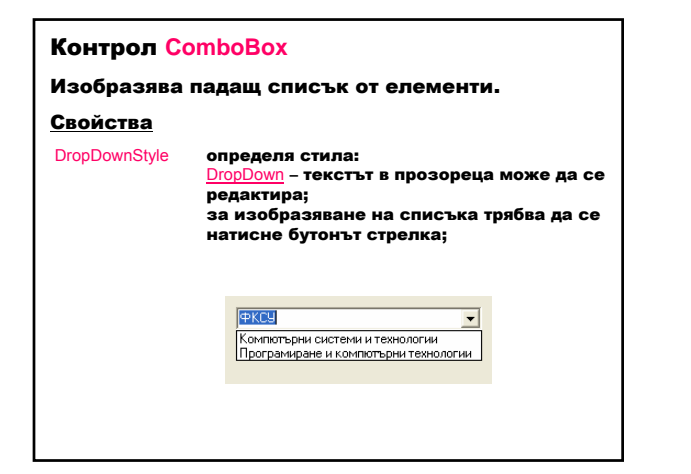

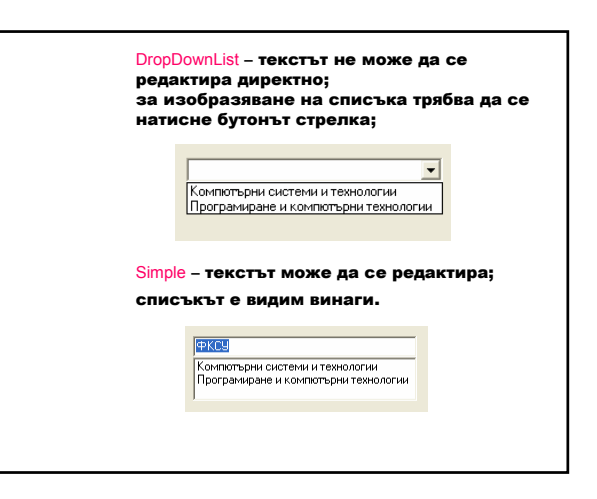

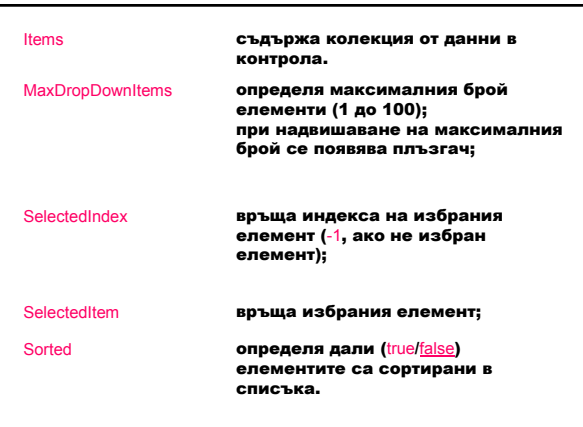

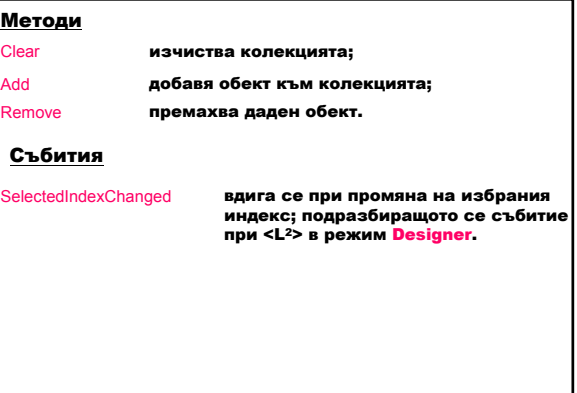

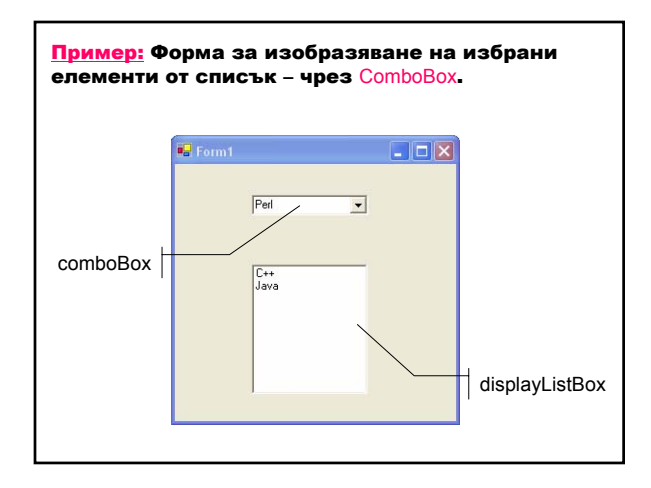

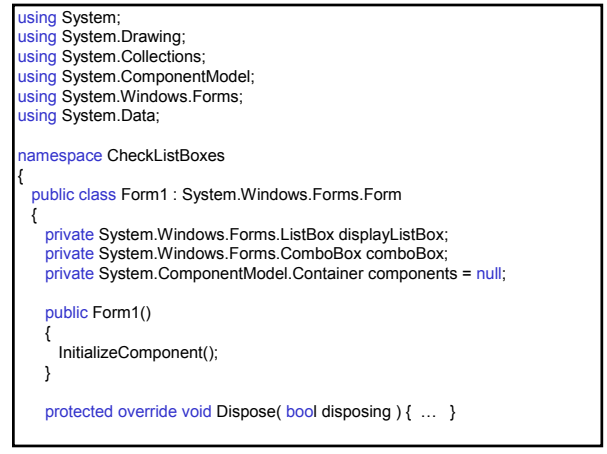

### Програмиране на  $C#$  14

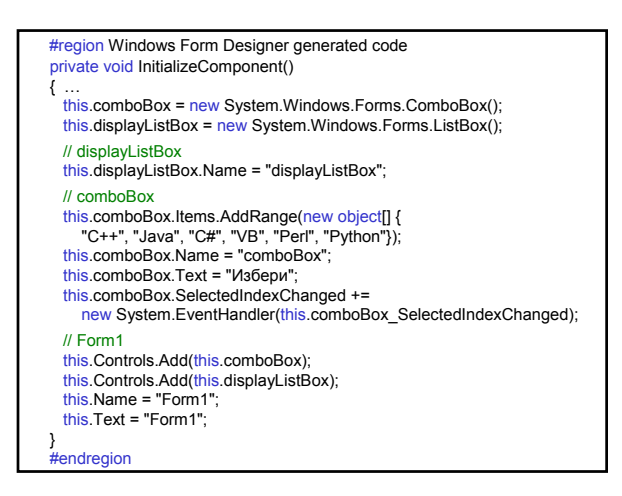

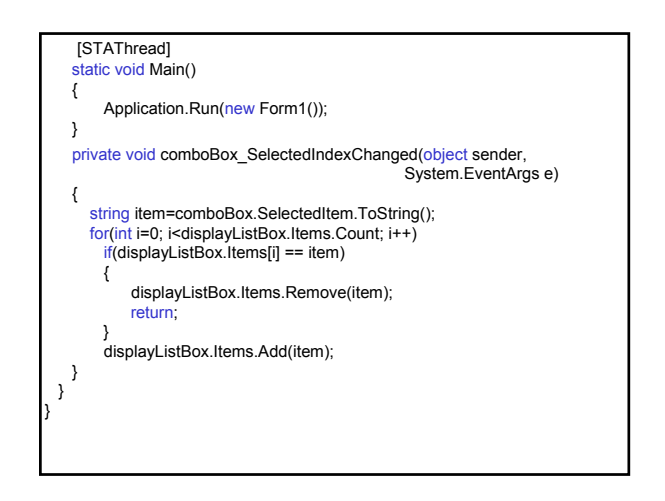

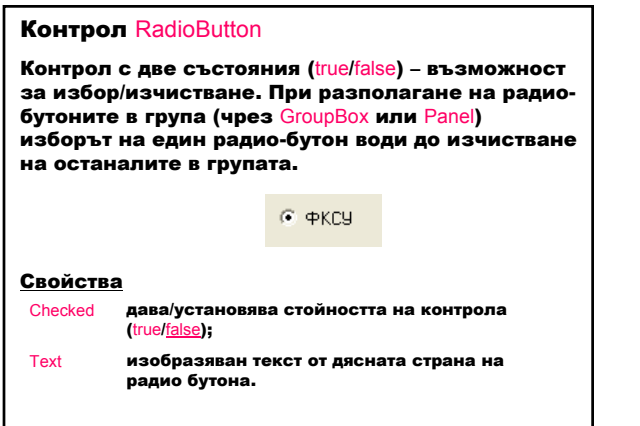

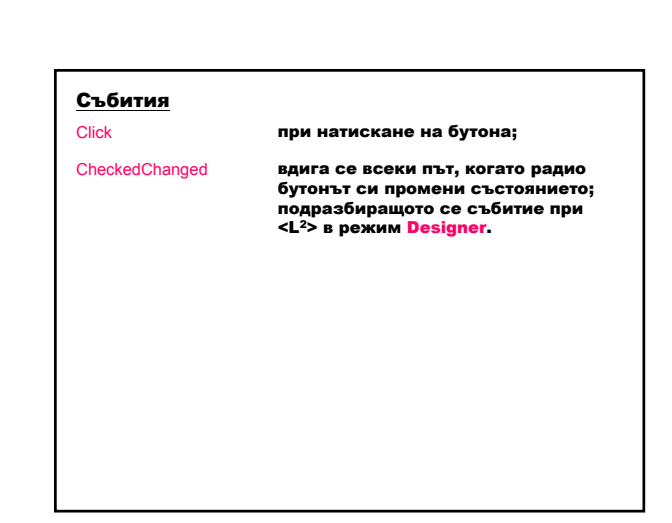

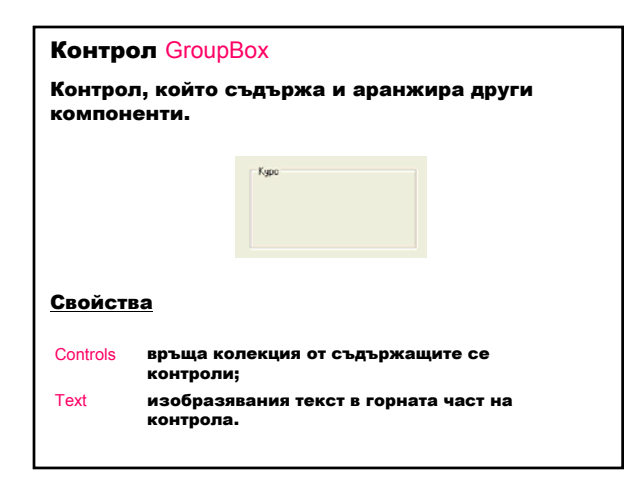

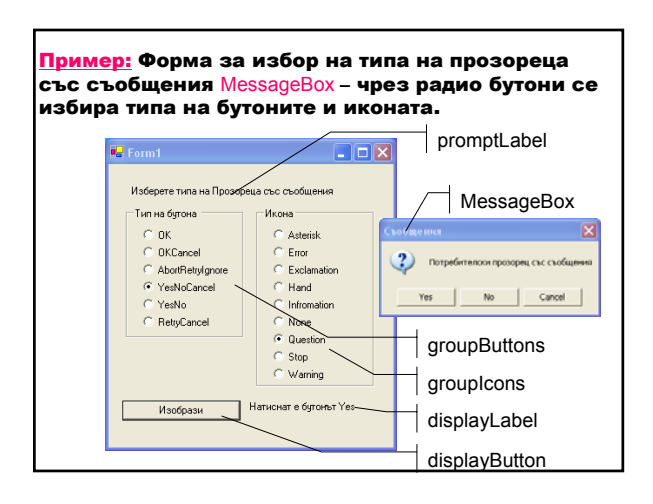

### Програмиране на  $C#$  15

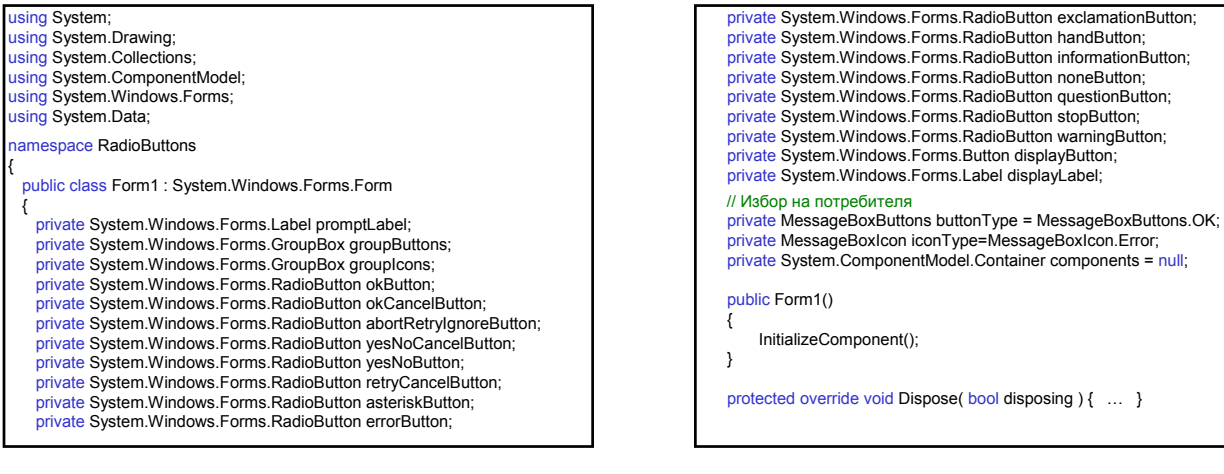

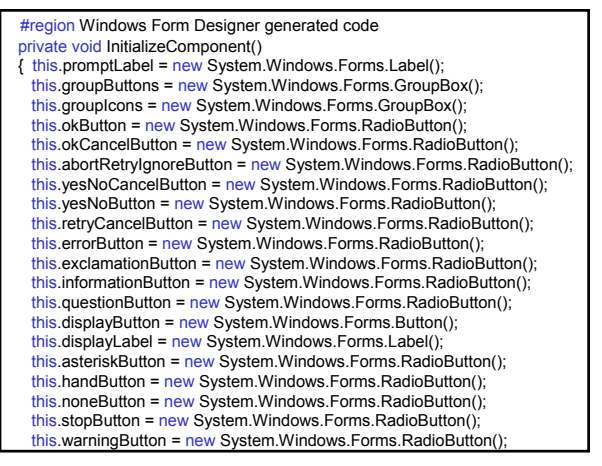

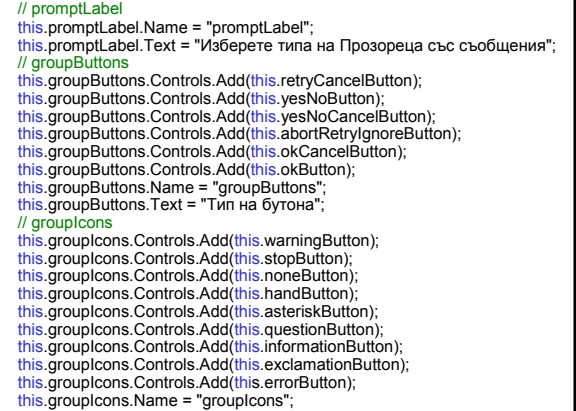

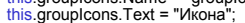

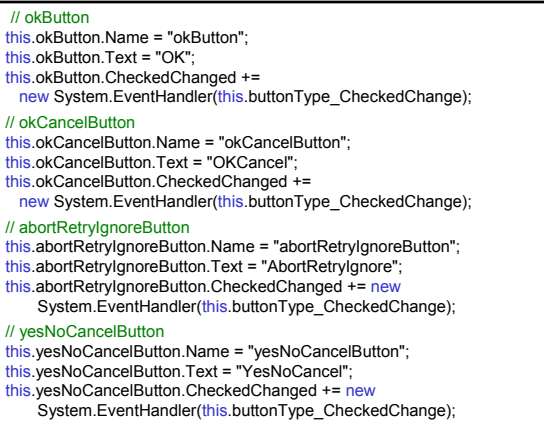

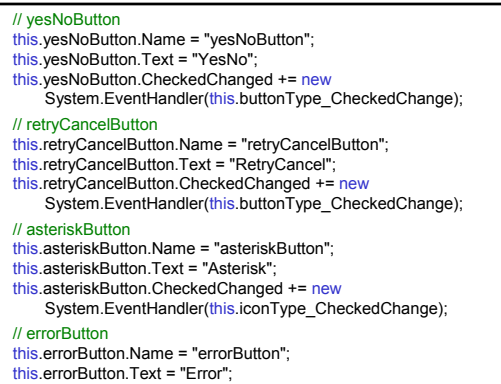

this.errorButton.Text = "Error"; this.errorButton.CheckedChanged += new System.EventHandler(this.iconType\_CheckedChange);

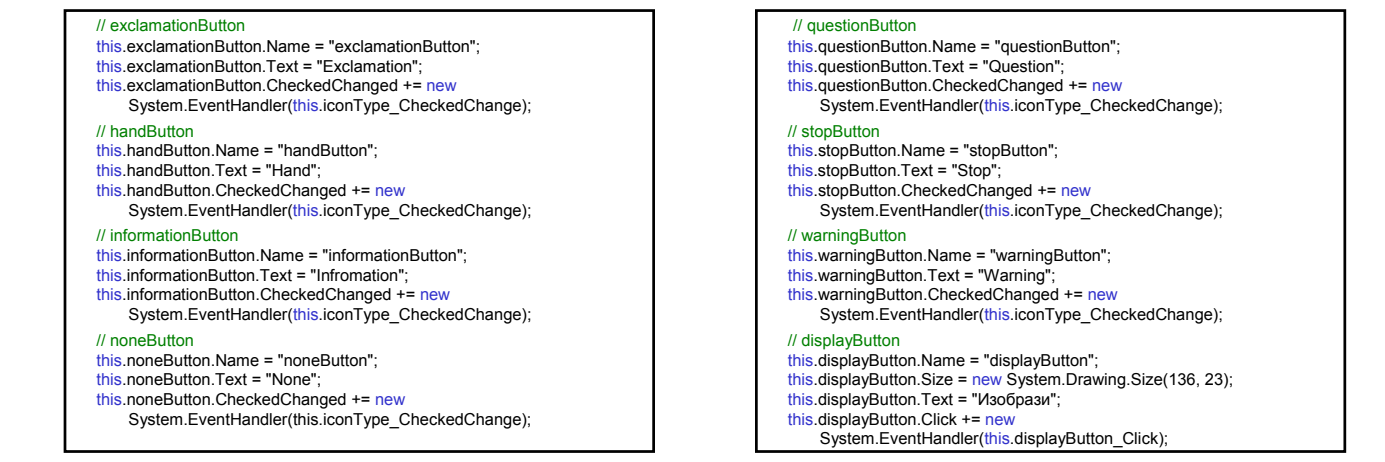

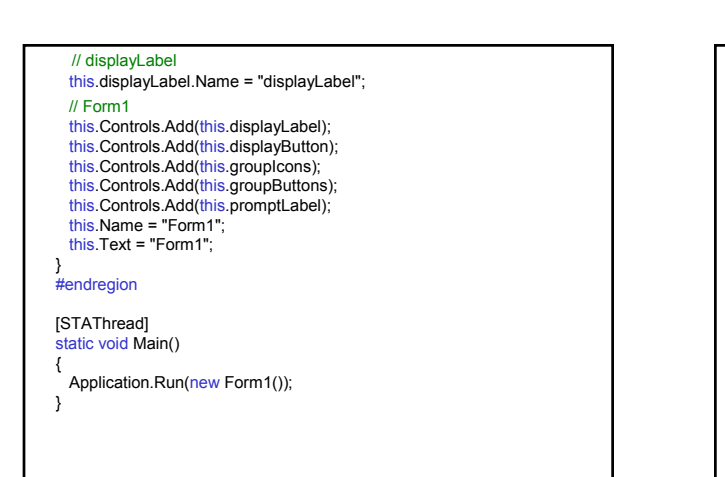

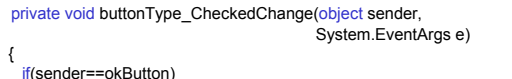

- buttonType=MessageBoxButtons.OK;
- else if(sender==okCancelButton) buttonType=MessageBoxButtons.OKCancel;
- else if(sender==abortRetryIgnoreButton)<br>buttonType=MessageBoxButtons.AbortRetryIgnore;
- else if(sender==yesNoCancelButton) buttonType=MessageBoxButtons.YesNoCancel;
- else if(sender==yesNoButton) buttonType=MessageBoxButtons.YesNo; else

}

buttonType=MessageBoxButtons.RetryCancel;

private void iconType\_CheckedChange(object sender, System.EventArgs e) { if(sender==asteriskButton) iconType=MessageBoxIcon.Asterisk;<br>else if(sender==errorButton) iconType=MessageBoxIcon.Error;<br>
else if(sender==exclamationButton) iconType=MessageBoxIcon.Exclamation; else if(sender==handButton) iconType=MessageBoxIcon.Hand; else if(sender==informationButton) iconType=MessageBoxIcon.Information; else if(sender==noneButton) iconType=MessageBoxIcon.None; else if(sender==questionButton) iconType=MessageBoxIcon.Question; else if(sender==stopButton)<br>iconType=MessageBoxIcon.Stop; else iconType=MessageBoxIcon.Warning; }

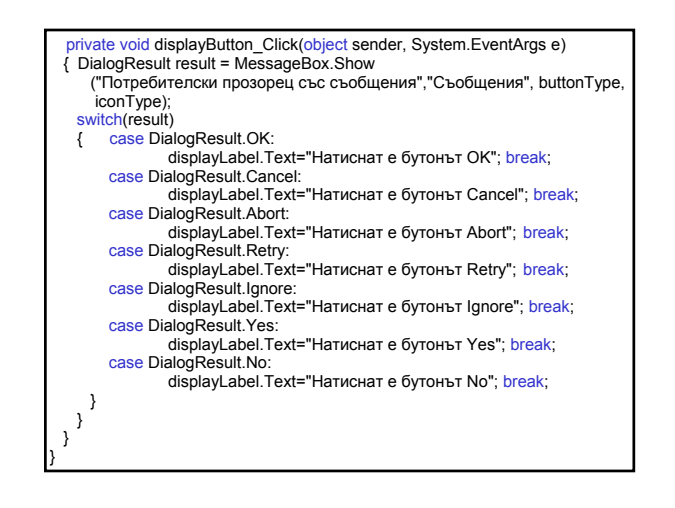

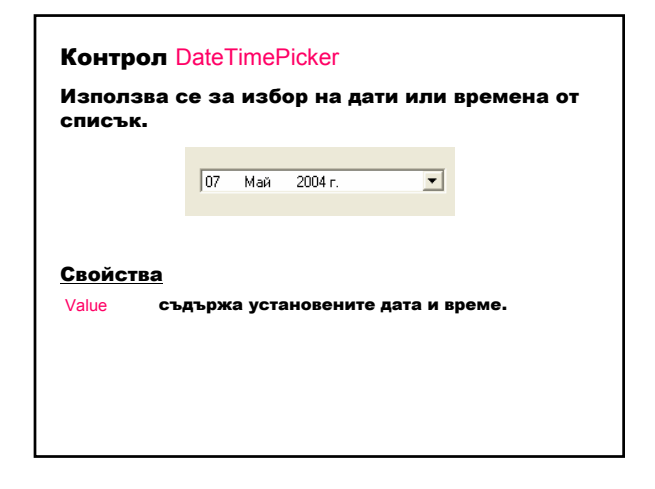

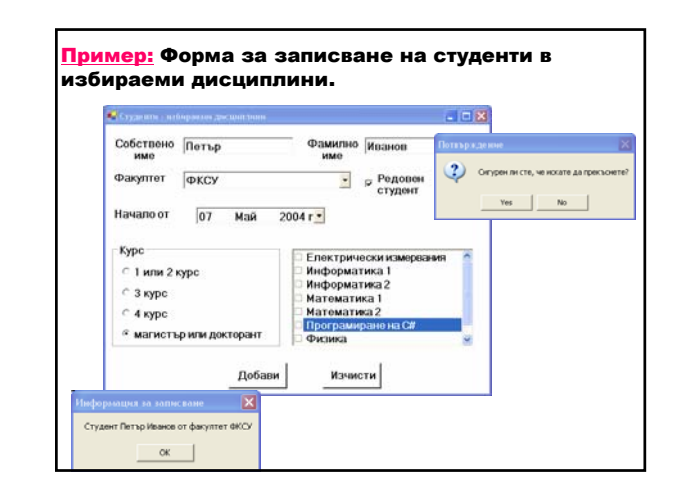

using System; using System.Drawing; using System.Collections; using System.ComponentModel; using System.Windows.Forms; using System.Data; namespace Students { public class StudentForm : System.Windows.Forms.Form { private System.Windows.Forms.Label label1; private System.Windows.Forms.TextBox firstName; private System.Windows.Forms.Label label2; private System.Windows.Forms.TextBox lastName; private System.Windows.Forms.Label label3; private System.Windows.Forms.ComboBox faculty; private System.Windows.Forms.CheckBox student; private System.Windows.Forms.Label label4; private System.Windows.Forms.DateTimePicker startFrom;

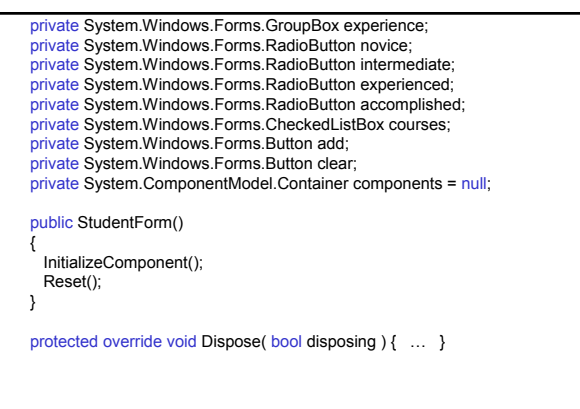

#region Windows Form Designer generated code private void InitializeComponent()  $\left\{ \right.$ this.label1 = new System.Windows.Forms.Label(); this.firstName = new System.Windows.Forms.TextBox(); this.label2 = new System.Windows.Forms.Label(); this.lastName = new System.Windows.Forms.TextBox(); this.label3 = new System.Windows.Forms.Label(); this.faculty = new System.Windows.Forms.ComboBox(); this.student = new System.Windows.Forms.CheckBox(); this.label4 = new System.Windows.Forms.Label(); this.startFrom = new System.Windows.Forms.DateTimePicker(); this.experience = new System.Windows.Forms.GroupBox(); this.accomplished = new System.Windows.Forms.RadioButton(); this.experienced = new System.Windows.Forms.RadioButton(); this.intermediate = new System.Windows.Forms.RadioButton(); this.novice = new System.Windows.Forms.RadioButton(); this.courses = new System.Windows.Forms.CheckedListBox(); this.add = new System.Windows.Forms.Button(); this.clear = new System.Windows.Forms.Button();

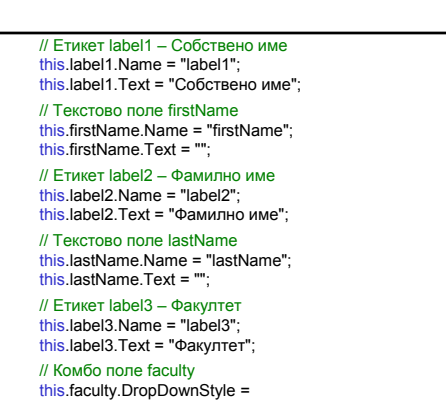

this.faculty.DropDownStyle = System.Windows.Forms.ComboBoxStyle.DropDownList; this.faculty.Name = "faculty";

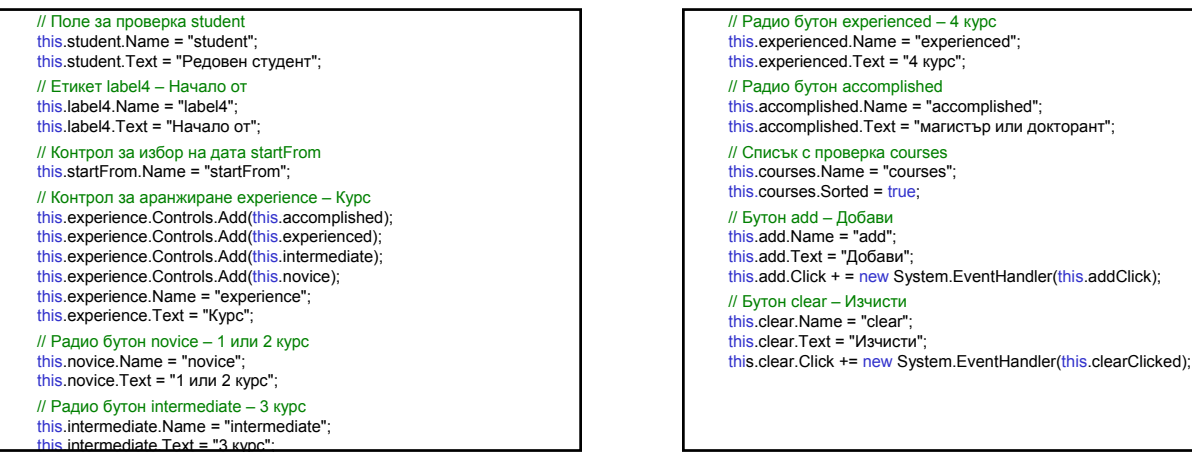

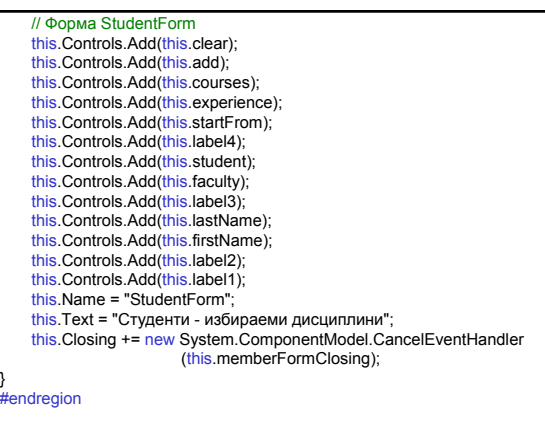

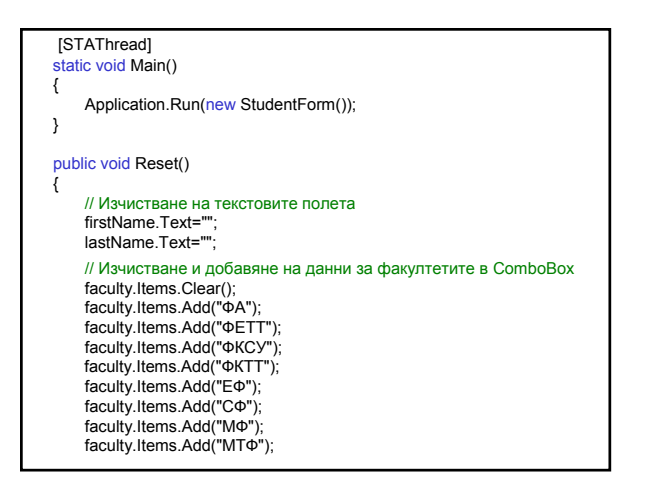

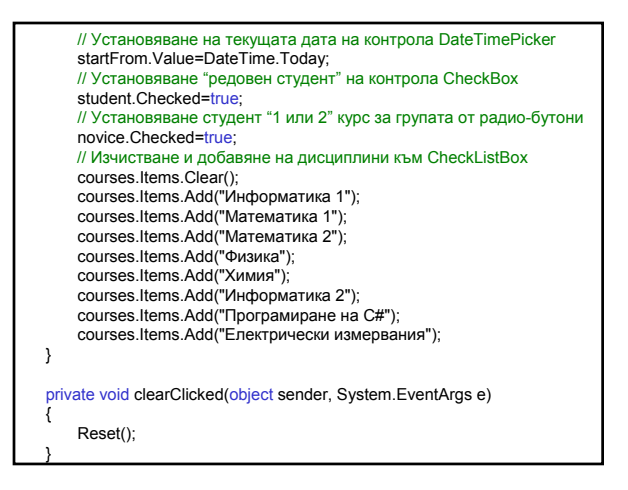

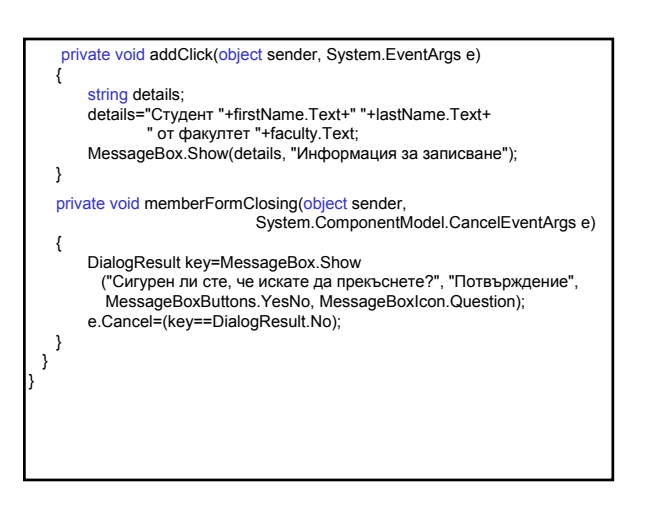